# $\overline{D}$ RESTALE

# **MD 85158**

# **BEDIENUNGSANLEITUNG**

**MEDION** 

 $s_{\Delta}$ 

DIGITAL

 $-$  D at  $\mathbb{R}$ 

 $\epsilon$ 

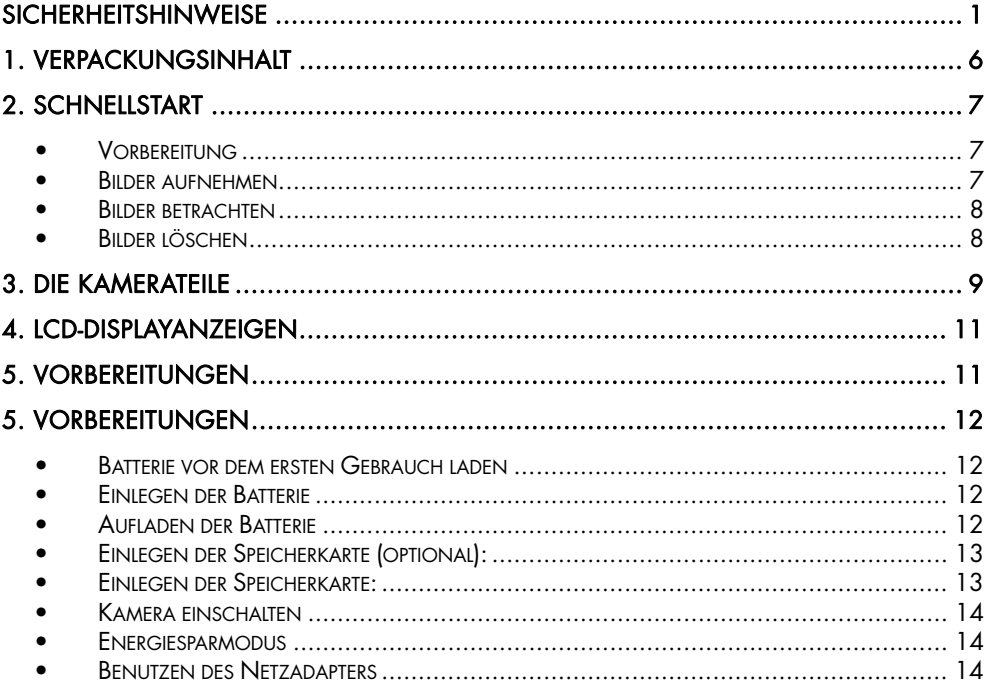

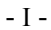

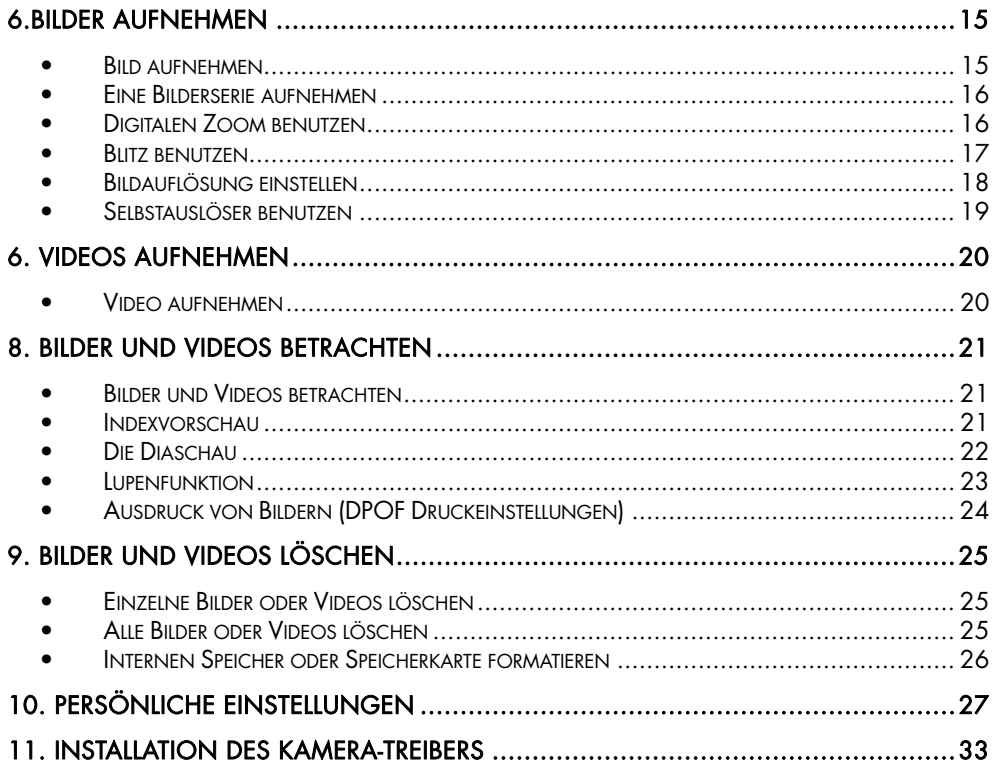

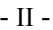

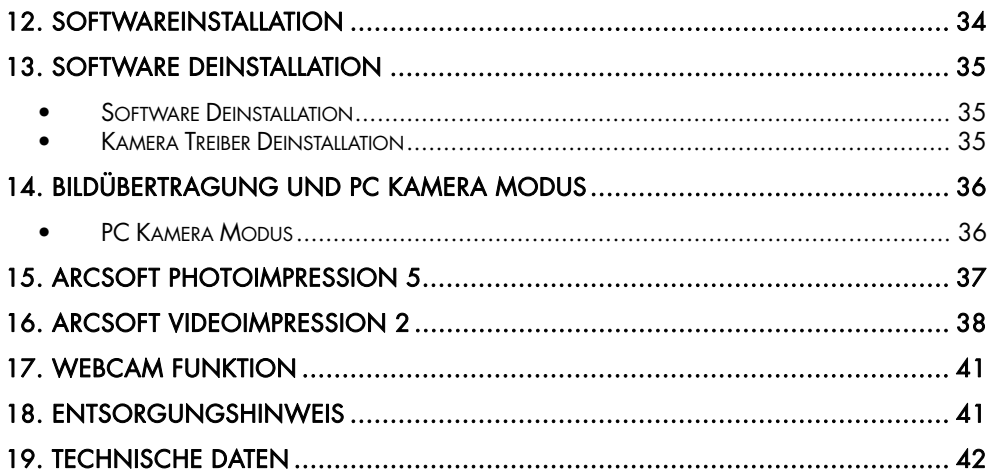

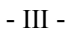

### SICHERHEITSHINWEISE

Bevor Sie die Kamera in Gebrauch nehmen, sollten Sie die folgenden Sicherheitshinweise vollständig gelesen und verstanden haben. Achten Sie immer darauf, die Kamera richtig zu bedienen. Die Sicherheitshinweise erklären Ihnen den sicheren und korrekten Gebrauch Ihrer Kamera und des Zubehörs. So vermeiden Sie Personen- und Sachschäden, die Ihnen oder anderen entstehen könnten. Auf den folgenden Seiten bezieht sich der Ausdruck "Gerät" hauptsächlich auf die Kamera und das Zubehör zur Spannungsversorgung.

### **WARNUNGEN**

Um Verletzungen zu vermeiden, beachten Sie bitte beim Gebrauch des Produkts die folgenden Warnungen.

#### Richten Sie den Sucher nicht auf die Sonne oder andere sehr helle Lichtquellen.

Wenn Sie durch den Sucher in die Sonne blicken, kann dies zu Augenschäden führen.

### Benutzen Sie den Blitz nicht in unmittelbarer Nähe der Augen.

Wenn Sie den Blitz zu nah an den Augen einer portraitierten Person einsetzen, kann dies zu Augenschäden führen. Halten Sie vor allem bei Kleinkindern einen Abstand von mindestens einem Meter zum Blitz ein.

#### Legen Sie den Kamerariemen nicht um den Hals

Sie könnten sich hiermit im ungünstigsten Fall strangulieren.

### Öffnen oder zerlegen Sie das Gerät nicht

Beim Zerlegen des Geräts besteht die Gefahr eines Hochspannungs-Stromschlags. Prüfungen im Geräteinneren, Umbauten und Reparaturen sollten nur durch qualifizierte Kundendiensttechniker vorgenommen werden. Lassen Sie das Gerät bei Funktionsstörungen von einer autorisierten Kundendienststelle überprüfen.

- 1 -

#### Schalten Sie das Gerät bei Funktionsstörungen sofort aus

Wenn Sie einen ungewohnten Geruch oder Rauch aus dem Gerät wahrnehmen, ziehen Sie bitte sofort den Netzstecker und entfernen Sie unverzüglich die Batterie. Gehen Sie zügig aber umsichtig vor, um Verbrennungen zu vermeiden. Lassen Sie das Gerät von einer autorisierten Kundendienststelle überprüfen.

#### Ziehen Sie den Netzstecker heraus, wenn die Kamera nicht in Gebrauch ist.

Wenn Sie die Kamera mit dem Netzteil betreiben, sollten Sie den Netzstecker herausziehen, solange die Kamera nicht in Benutzung ist, um Brandgefahr und andere Gefahren zu vermeiden. Dauerbetrieb über lange Zeit kann zu Überhitzung, Verformung des Kunststoffgehäuses und Brandgefahr führen.

#### **Batterie**

Beachten Sie beim Umgang mit der in diesem Gerät eingesetzten Batterie die folgenden Hinweise. Bei unsachgemäßem Gebrauch kann die Batterie auslaufen oder explodieren.

Laden Sie nur wieder aufladbare Lithium-Ionen-Akkus auf.

Achten Sie beim Einsatzen der Batterie auf die Polarität. Versuchen Sie nicht, die Batterie falsch herum einzusetzen.

Batterien dürfen keinesfalls zerlegt oder kurzgeschlossen werden.

Werfen Sie Batterien nicht ins Feuer und vermeiden Sie übermäßige Erwärmung.

Vermeiden Sie es, die Batterie in Wasser einzutauchen oder mit Wasser bzw. anderen Flüssigkeiten in Berührung zu bringen.

Nehmen Sie die Batterie unverzüglich heraus, wenn Sie Verformungen oder Verfärbungen bemerken.

Lagern bzw. transportieren Sie die Batterie nicht zusammen mit metallischen Gegenständen, z.B. Münzen, Schlüsseln oder Haarnadeln.

Lagern Sie die Batterie außerhalb der Reichweite von Kindern. Wenn ein Kind eine Batterie verschluckt hat, ist sofort ärztliche Hilfe hinzuzuziehen.

 $-2-$ 

### VORSICHTSMASSNAHMEN

Beachten Sie bitte die folgenden Vorsichtsmaßnahmen, um Schäden an Ihrer Kamera zu vermeiden und sie stets in einwandfreiem Zustand zu halten.

#### Vor Nässe schützen

Diese Kamera ist nicht wasserdicht und kann beschädigt werden, wenn sie in Wasser getaucht wird oder Flüssigkeiten in das Innere der Kamera gelangen.

#### Vor Feuchtigkeit, Salz und Staub schützen

Wischen Sie Salz oder Staub mit einem leicht angefeuchteten, weichen Tuch ab, wenn Sie Ihre Kamera am Strand oder in der Nähe des Meeres benutzt haben. Trocknen Sie die Kamera anschließend sorgfältig ab.

### Vor starken Magnetfeldern schützen

Halten Sie die Kamera von Geräten fern, die starke elektromagnetische Felder erzeugen, z.B. Elektromotoren. Starke elektromagnetische Felder können zu Fehlfunktionen der Kamera führen bzw. die Datenaufzeichnung stören.

#### Vor übermäßiger Hitze schützen

Benutzen bzw. lagern Sie die Kamera nicht im direkten Sonnenlicht oder bei hohen Temperaturen, da sonst die Gefahr besteht, dass die Batterie ausläuft oder sich das Gehäuse verformt.

#### Schnelle Temperaturwechsel vermeiden

Wenn das Gerät schnell vom Kalten ins Warme gebracht wird, können sich außen und innen Wassertröpfchen bilden. Um diese Kondensation zu verhindern, legen Sie das Gerät in seine Schutztasche oder eine Kunststofftüte, bevor Sie es einem raschen Temperaturwechsel aussetzen.

- 3 -

#### Nicht fallen lassen

Stoß oder Erschütterung durch Fall können zu Funktionsstörungen führen. Legen Sie den Trageriemen um Ihr Handgelenk, wenn Sie mit der Kamera unterwegs sind.

#### Stromversorgung nicht unterbrechen und Batterie nicht herausnehmen, wenn noch Daten verarbeitet werden

Wenn Bilddaten auf der Speicherkarte aufgezeichnet oder gelöscht werden, kann eine Unterbrechung der Stromversorgung dazu führen, dass Daten verloren gehen oder Kamera bzw. Speicherkarte beschädigt werden.

### Objektiv und alle beweglichen Teile sorgfältig behandeln

Berühren Sie nicht das Objektiv und die Objektivfassung. Seien Sie vorsichtig im Umgang mit Speicherkarte und Batterie. Diese Teile sind nicht darauf ausgelegt, Kräfte aufzunehmen, die über den normalen Gebrauch hinausgehen.

#### **Batterie**

Bei niedrigen Temperaturen kann die Kapazität der Batterie durch die Verlangsamung der chemischen Reaktion deutlich abnehmen. Halten Sie bei Aufnahmen bei kaltem Wetter eine zweite Batterie an einem warmen Ort bereit. Reinigen Sie die Batterieanschlüsse bei Bedarf mit einem trockenen, sauberen Tuch oder einem Radiergummi.

#### Speicherkarten

Schalten Sie das Gerät aus, bevor Sie die Speicherkarte einsetzen oder herausnehmen, da sonst Datenverluste auftreten können. Speicherkarten können im Betrieb warm werden. Nehmen Sie sie daher vorsichtig aus der Kamera.

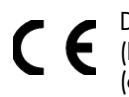

Dieses Zeichen auf Ihrer Kamera bescheinigt, dass das Gerät die EU-Richtlinien (Europäische Union) zur Störstrahlung erfüllt. CE steht für Conformité Européenne (europäische Konformität).

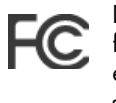

Dieses Gerät entspricht Teil 15 der FCC-Bestimmungen. Der Betrieb unterliegt den folgenden beiden Bedingungen: (1) Dieses Gerät darf keine schädlichen Störungen erzeugen, (2) dieses Gerät muss alle empfangenen Störungen akzeptieren, einschließlich der Störungen, die zu ungewünschtem Betrieb führen könnten. Dies ist ein digitales Gerät der Klasse B und entspricht der kanadischen Richtlinie ICES-003.

Entfernen Sie keinesfalls die Ferritkerne von den Kabeln.

FÜR HEIM- ODER BÜROGEBRAUCH

### 1. Verpackungsinhalt

Vergewissern Sie sich beim Auspacken, das folgende Teile mitgeliefert wurden:

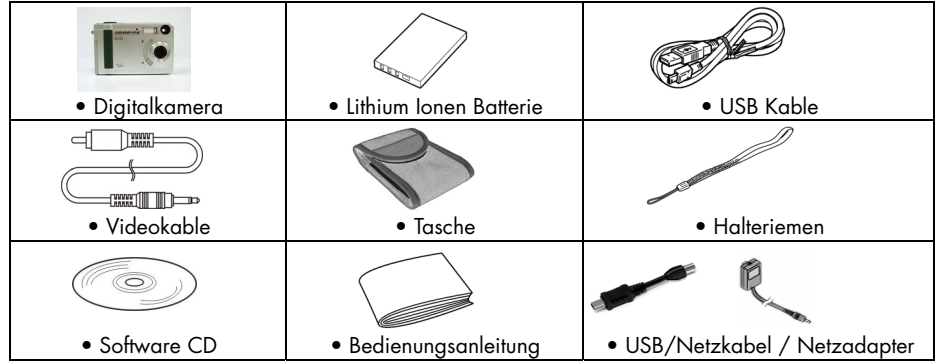

- 6 -

### 2. Schnellstart

### • Vorbereitung

- 1.Öffnen Sie Batteriefachabdeckung.
- 2.Legen Sie die Batterie und die SD Karte (optional) ein.
- 3.Schließen Sie die Batteriefachbadeckung
- 4.Verbinden Sie das USB-Kabel mit Ihrem PC und der Kamera, um die Batterie zu laden.
- 5.Wenn die Ladelampe von rot zu grün wechselt, ist der Ladevorgang abgeschlossen. (Nach ca. 2 Stunden ist die Batterie vollständig geladen)

### • Bilder aufnehmen

- 1.Schalten Sie die Kamera ein
- 2.Schieben Sie den Funktionswahlschalter in die Position @ (Aufnahme-Modus).
- 3.Wählen Sie ein Motiv mit dem Sucher oder dem LCD-Monitor
- 4.Halten Sie die Kamera ruhig und drücken den Auslöser, um ein Photo aufzunehmen.

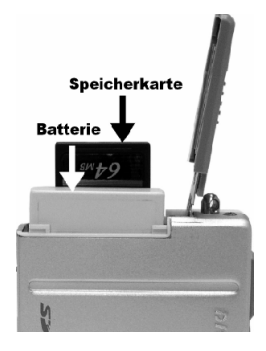

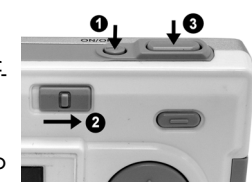

- 7 -

### • Bilder betrachten

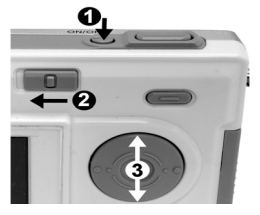

- 1.Schalten Sie die Kamera ein.
- 2.Schieben Sie den Funktionswahlschalter in die Position | (Wiedergabe-Modus).
- 3.Benutzen Sie die Menüwippe ▲ und ▼, um Bilder oder Videos auf dem LCD-Monitor zu betrachten.

### Einzeln Löschen

### • Bilder löschen

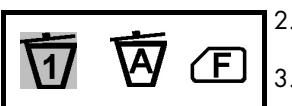

1.Schalten Sie die Kamera ein

2.Schieben Sie den Funktionswahlschalter in die Position | Wiedergabe-Modus).

3.Benutzen Sie die Menüwippe  $\blacktriangle$  und  $\nabla$ , um das Bild oder Video auszuwählen, das Sie löschen möchten.

4. Drücken Sie die MENU-Taste und wählen Sie mit der Menüwippe < oder > den Punkt [Delete/Löschen] aus. Drücken Sie die Enter-Taste.

5. Wählen Sie  $\overline{\mathbf{\hat{u}}}$  [Einzeln Löschen] und bestätigen Sie die Auswahl mit der Enter-Taste.

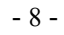

### 3. Die Kamerateile

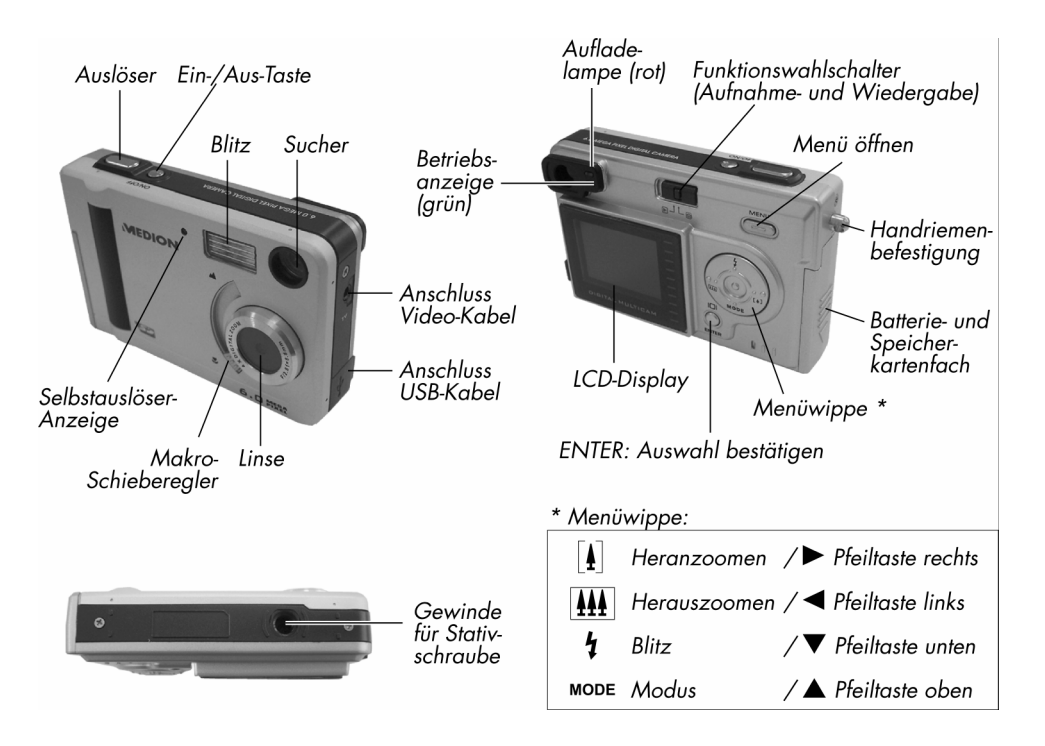

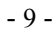

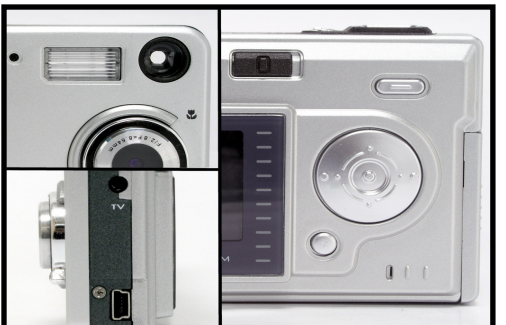

Kontrolllampe

- 1. Bereitschaftsanzeige (grün)
- 2. Ladekontrolle (rot)
- 3. Selbstauslöser (rot)

### PC-Anschluss:

USB 1.1

Anschluss Videokabel: Videoausgang (z. B. TV)

### Digitaler Zoom

Das Objekt kann mit der Menüwippe über die Tasten < and > hinein- bzw. herausgezoomt werden.

### Display Taste

Durch Drücken der Enter-Taste können Displayinformationen ein und ausgeblendet oder der LCD-Monitor komplett abgeschaltet werden.

### Menu-Taste

Durch Drücken der Menu-Taste können Sie das Menü AN oder AUS schalten. Innerhalb der Menüs können Sie mit den ▲ und ▼ Tasten Punkte auswählen, durch Drücken der Enter-Taste oder der < und > Tasten gelangen Sie in die jeweiligen Auswahlfenster.

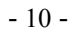

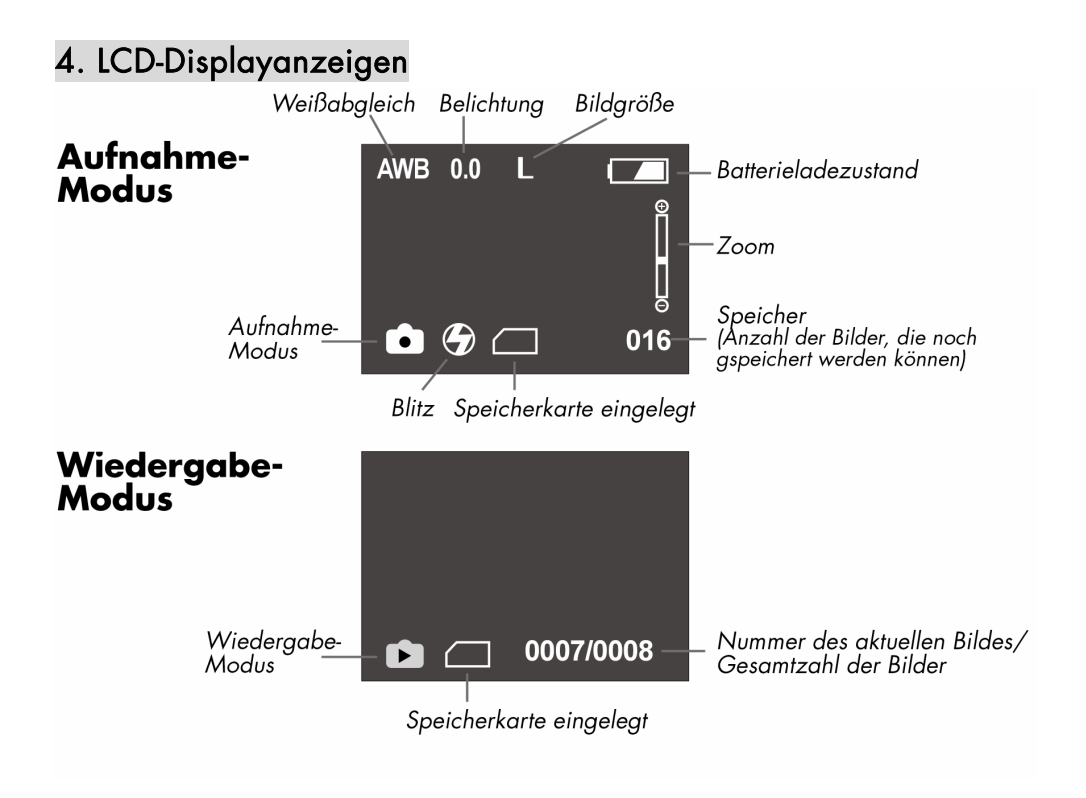

- 11 -

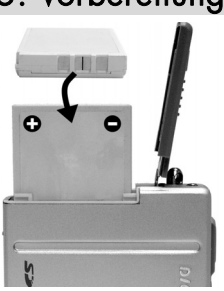

## 5. Vorbereitungen • Batterie vor dem ersten Gebrauch laden

Die Batterie ist beim Kauf noch nicht geladen (siehe hierzu den Abschnitt "Aufladen der Batterie" auf dieser Seite)

- Einlegen der Batterie
- 1.Öffnen Sie die Batteriefachabdeckung
- 2.Setzen Sie die mitgelieferte wieder aufladbare Lithium-Ionen-Batterie ein:
- 3.Halten Sie die mitgelieferte Batterie so, dass das Etikett nach oben zeigt (beachten Sie die Polarität!). Schieben Sie die Batterie vorsichtig komplett hinein.

4.Schließen Sie die Batteriefachabdeckung

### • Aufladen der Batterie

Die Kamera muss ausgeschaltet sein.

Um die Batterie aufzuladen, schließen Sie das mitgelieferte USB-Kabel an den USB-Anschluss ihres PCs und an den USB-Anschluss der Kamera an.

Die Ladeanzeige leuchtet rot während des Ladevorgangs, ist die Batterie komplett ausgeladen leuchtet die grüne Bereitschaftsanzeige. (Nach ca. 2 Stunden ist die Batterie komplett geladen.) Nach dem Laden entfernen Sie das USB-Kabel von der Kamera.

### Hinweis: Sie können die Kamera auch über das mitgelieferte Netzteil und den USB-/Netzteil-Adapter laden (siehe Seite 14).

- Die Kamera verfügt über ein wieder aufladbares Lithium-Ionen Akku (NOKIA kompatibel)
- Während des Ladevorgang, kann die Kamera weiterhin benutz werden, die Ladezeit verlängert sich iedoch dann.
- Sollte sich die Kamera nicht einschalten lassen, prüfen Sie, ob die Batterie korrekt eingelegt wurde (Beachten Sie hierbei die Polarität).

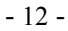

### • Einlegen der Speicherkarte (optional):

Die Kamera bietet die Möglichkeit, Bilder und Videos auf zwei Arten zu speichern:

Interner Speicher – Speichern Sie Bilder und Videos im 16 MB internen Speicher.

Speicherkarte – Optionale Speicherkarten bieten austauschbaren, wieder verwendbaren

Speicher für Bilder und Videos. Speicher Sie so viele Bilder wie Sie wollen, je nach Größe der Speicherkarte.

Hinweis: Die Speicherkarte kann nur auf eine Weise eingesetzt werden, jeder andere Versuch kann zu Schäden an der Kamera oder der Karte führen. Die Speicherkarte nur bei ausgeschaltetem Gerät einlegen oder herausnehmen.

### • Einlegen der Speicherkarte:

- 1.Schalten Sie die Kamera aus und öffnen Sie Batteriefachabdeckung.
- 2.Setzen Sie die Speicherkarte wie gezeigt in den Kartenschlitz ein und drücken Sie vorsichtig, bis die Karte einrastet.
- 3.Um die Speicherkarte heraus zu nehmen, drücken Sie die Karte vorsichtig in die Kamera hinein und lassen dann los, die Karte springt etwas heraus und kann nun entnommen werden. 4.Schließen Sie die Batteriefachabdeckung

#### Hinweis: 1. Wenn sich eine Speicherkarte in der Kamera

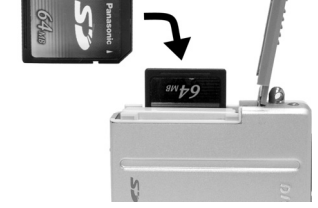

- befindet, werden die Bilder/Videos automatisch auf der Karte gespeichert. Ist keine Karte in der Kamera, wird der interne Speicher genutzt.
- 2. Wenn der Hinweis "SPEICHER VOLL" im Display erscheint, so ist die Speicherkarte oder der interne Speicher voll. Tauschen Sie die Speicherkarte aus oder übertragen Sie die Bilder/Videos auf Ihren PC.

- 13 -

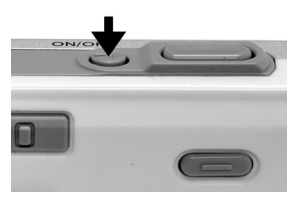

• Kamera einschalten

- 1.Drücken Sie die EIN/AUS-Taste
- 2.Es ertönt ein Piepton und das LCD-Display schaltet sich ein.
- 3.Drücken Sie die EIN/AUS-Taste erneut, um die Kamera auszuschalten.

### • Energiesparmodus

Die Kamera wechselt automatisch nach 1 Minute in den Energiesparmodus, das LCD-Display schaltet sich ab, die grüne Bereitschaftslampe bleibt an. Durch Drücken des Auslösers wird die Kamera wieder in Bereitschaft gesetzt.

Befindet sich die Kamera 1 Minute im Energiesparmodus, so schaltet sich die Kamera komplett aus.

### • Benutzen des Netzadapters

Wenn Sie innerhalb von Gebäuden Bilder betrachten oder die Kamera benutzen wollen, können Sie die Kamera mit dem Netzteil betreiben, um die Batterie zu schonen.

Ist die Kamera ausgeschaltet, so können Sie auf diese Weise die Batterie aus aufladen.

Netzsteckdose 230 V ~ 50 Hz

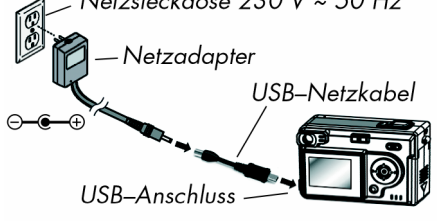

- 1.Verbinden Sie den Netzadapter mit dem USB-Netzkabel und mit einer Steckdose.
- 2.Stecken Sie nun das USB-Netzakabel in den USB-Anschluss der Kamera.
- 3.Der Ladevorgang beginnt nach wenigen Sekunden

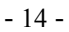

### 6.Bilder aufnehmen

### • Bild aufnehmen.

- 1.Schalten Sie die Kamera ein.
- 2.Der LCD-Monitor zeigt ein Bild und einige Symbole.
- 3.Schieben Sie den Funktionswahlschalter in die Position <sup>(2)</sup> (Aufnahme-Modus).

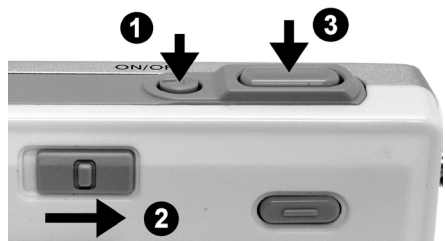

- 4.Auf dem Monitor erscheint das Symbol (Einzelbildmodus). Sollte ein anderes Symbol zu sehen sein, drücken Sie die MODE-Taste (V), bis das Symbol auf dem Monitor erscheint.
- 5.Wählen Sie ein Motiv mit dem Sucher oder dem LCD-Monitor. (Wenn Sie den Makroschieberegler in die Position & bringen, können Sie Bilder aufnehmen, die näher als 50 cm sind.)
- 6.Halten Sie die Kamera ruhig und drücken Sie den Auslöser um ein Bild aufzunehmen.
- 7.Die Bereitschaftslampe blinkt, während das Bild gespeichert wird.
- 8.Sie hören einen Piepton, wenn der Vorgang abgeschlossen ist.
- Hinweis: Wie bekomme ich ein gutes Bild? Nachdem Sie den Auslöser gedrückt haben, halten Sie Ihre Hand für ca. 2 Sekunden ruhig, um das bestmögliche Ergebnis zu erzielen.

- 15 -

### • Eine Bilderserie aufnehmen

- 1.Versichern Sie sich, dass der Funktionswahlschalter in der Posit**ich (Aufnahme-Modus)** steht.
- 2.Drücken Sie die Mode-Taste (V), bis das Symbo $\Box$  auf dem LCD-Monitor erscheint. (Serienbild-Modus).
- 3.Suchen Sie ein Motiv, benutzen Sie hierfür den Monitor.
- 4.Halten Sie die Kamera ruhig und drücken Sie den Auslöser, um das Bild aufzunehmen.
- 5.Sie hören einen Piepton und die Aufnahme beginnt.
- 6.Ein weiterer Piepton zeigt an, dass vier Bilder aufgenommen wurden.

### • Digitalen Zoom benutzen

Die Kamera verfügt über eine digitale Vierfach-Zoom-Funktion. Der digitale Zoom verringert die Auflösung des Bildes, daher kann es zu Qualitätseinbußen in der Aufnahme kommen.

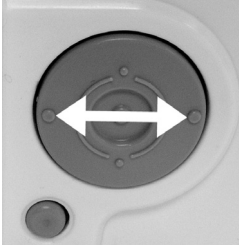

1.Versichern Sie sich, dass der Funktionswahlschalter in der Position steht. Benutzen Sie den Monitor, um ein Objekt zu suchen.

2. [1] (<) Taste: Das Objekt wird vergrößert.

(X) Taste: Das Objekt wird verkleinert.

Drücken Sie ▶, um hinein zu zoomen. Halten Sie die Taste gedrückt, um alle Zoomfaktoren anzuzeigen. Auf dem Monitor erscheinen das vergrößerte Bild und die Zoomanzeige.

3.Drücken Sie <, um heraus zu zoomen.

4.Drücken Sie den Auslöser, um das Bild aufzunehmen.

### Hinweis: 1. Bei der Benutzung des digitalen Zooms werden die Aufnahme gröber.

2. Der digitale Zoom wird automatisch abgeschaltet, wenn die Kamera abgeschaltet wird.

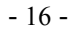

### • Blitz benutzen

Bei schlechten Lichtbedingungen kann es sein, dass Sie den Blitz einsetzen müssen, um eine korrekte Belichtung zu erreichen. Die Kamera hat vier verschiedene Blitzbetriebsarten. Zur Umschaltung drücken Sie die Taste  $\frac{1}{4}$  der Menüwippe.

Das jeweilige Blitzfunktionssymbol im LCD-Monitor zeigt an, welche Blitzfunktion gewählt ist.

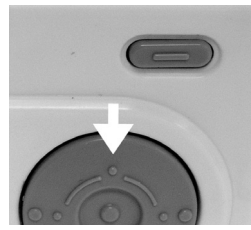

 $\bigcirc$ 

AUS — Der Blitz ist ausgeschaltet (Vorgabe).

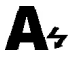

Automatik — Blitz schaltet bei schwacher Beleuchtung automatisch zu.

 $\frac{1}{\sqrt{2}}$ 

Dauerfunktion — Der Blitz löst bei allen Lichtverhältnissen aus.

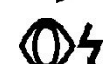

Vorblitz — Verringert den sog. Rote-Augen-Effekt.

Hinweis: Alle Blitzfunktionen werden abgeschaltet, wenn die Kamera abgeschaltet wird.

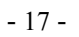

### • Bildauflösung einstellen

- Um die Qualität Ihrer Bilder zu verändern, verwenden Sie die Bildauflösungseinstellung:
- 1.Versichern Sie sich, dass der Funktionswahlschalter in der Position in steht und drücken Sie die MENU-Taste.
- 2.Drücken Sie ◀ oder ▶, um den Menupunkt [Pict Size/Bildgröße] anzuwählen und drücken Sie die Enter-Taste.

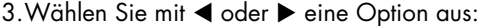

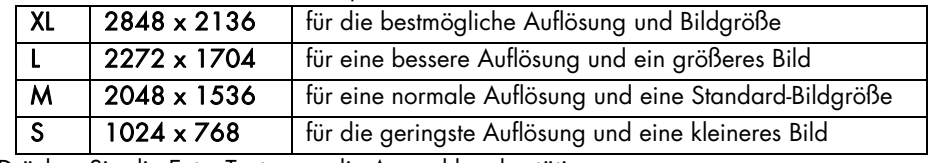

4.Drücken Sie die Enter-Taste, um die Auswahl zu bestätigen.

Hinweis: Diese Einstellungen bleiben solange bestehen, bis Sie sie ändern.

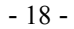

### • Selbstauslöser benutzen

Der Selbstauslöser verzögert die Aufnahme nach dem vollständigen Durchdrücken des Auslösers um 10, 15 oder 20 Sekunden. Diese Funktion ist z. B. dann praktisch, wenn Sie selbst im Bild erscheinen möchten, sonst aber niemand da ist, um die Aufnahme zu machen. Wir empfehlen Ihnen, beim Betrieb mit dem Selbstauslöser ein Stativ zu benutzen oder die Kamera auf eine erschütterungsfreie Fläche zu stellen.

- 1. Versichern Sie sich, dass der Funktionswahlschalter in der Position **steht**
- 2.Drücken Sie die MODE-Taste  $\blacktriangledown$ , bis das Symbol  $\bigcirc$  im Monitor erscheint (Selbstauslöser).
- 3.Platzieren Sie die Kamera auf einer glatten Oberfläche oder benutzen Sie ein Stativ.
- 4.Wählen Sie das Motiv aus und drücken Sie den Auslöser.
- 5.Die rote Selbstauslöserlampe auf der Vorderseite blinkt für 10 Sekunden, bevor die Kamera das Bild aufnimmt.

- 19 -

### 6. Videos aufnehmen

• Video aufnehmen

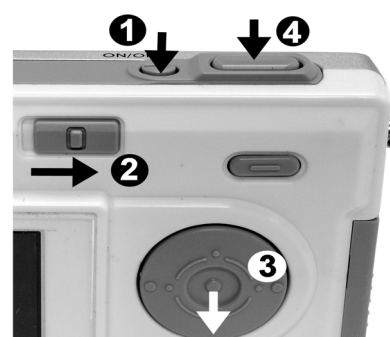

- 1.Schalten Sie die Kamera ein
- 2.Der LCD-Monitor schaltet sich ein.
- 3.Schieben Sie den Funktionswahlschalter in die Position (Aufnahme-Modus)
- 4.Drücken Sie die Modus-Taste ▼, bis das Symbol auf dem Monitor erscheint (Video-Modus).
- 5.Wählen Sie ein Motiv mit dem LCD-Monitor oder dem Sucher aus und drücken den Auslöser, um die Aufnahme zu starten.
- 6.Drücken Sie den Auslöser erneut, um die Aufnahme zu stoppen.

7.Ein Auswahlmenu erscheint, in dem Sie die Wahl haben, das Video zu speichern oder zu löschen.

Wählen Sie die Option Save (Speichern) und drücken Sie die Enter-Taste, um das Video zu speichern.

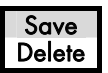

Wählen Sie die Option Delete (Löschen) und drücken Sie die Enter-Taste, um das Video zu löschen.

Hinweis: 1. Während der Aufnahme können Sie mit den < und > Tasten das Bild hineinbzw. herauszoomen.

2. Die Auflösung des Videos beträgt 320 x 240 (QVGA).

$$
-20-
$$

### 8. Bilder und Videos betrachten

### • Bilder und Videos betrachten

- 1.Schalten Sie die Kamera ein.
- 2.Schieben Sie den Funktionswahlschalter in die Position ► (Wiedergabe-Modus). Das letzte Bild oder Video wird angezeigt.
- 3.Benutzen Sie die Tasten < und >, um ein Bild oder Video ( et erscheint auf dem Monitor) auszuwählen.
- 4.Um ein Video zu starten, drücken Sie die Enter-Taste.
- 5.Währen des Abspielens können Sie die Wiedergabe mit der Enter-Taste anhalten und wieder fortsetzen.

### Hinweis: 1. Halten Sie die Tasten A oder  $\nabla$  gedrückt, um die Bilder fortlaufend anzuzeigen.

### 2. Mit dem Tasten < oder > können Sie das Bild im Monitor vergrößern oder verkleinern (außer bei der Bildgröße XL [2848 x 2136]).

### • Indexvorschau

Mit der Indexvorschau haben Sie die Möglichkeit, sich gleichzeitig neun Bilder auf dem LCD-Monitor anzeigen zu lassen.

- 1.Schieben Sie den Funktionswahlschalter in die Position ► und drücken Sie die MENU-Taste.
- 2.Rufen Sie mit den Tasten < und > den Menüpunkt View/Ansicht auf und bestätigen Sie die Auswahl mit der Entertaste.
- 3. Wählen Sie mit den Tasten < und 
ind die Option EE [Thumbnail/Vorschau] aus und drücken Sie Enter. Auf dem LCD-Monitor erscheinen neun Miniaturansichten.
- 4. Wählen Sie mit dem Tasten < und > ein Bild aus und drücken Sie die Enter-Taste, um das Bild zu betrachten.

- 21 -

### • Die Diaschau

Die Diaschau-Funktion können Sie nutzen, um die Bilder automatisch fortlaufend auf dem Kamera-LCD, einem TV-Gerät oder einem andern Wiedergabegerät mit Videoeingang anzuzeigen.

- 1.Schieben Sie den Funktionswahlschalter in die Position ► und drücken Sie die MENU-Taste.
- 2.Rufen Sie mit den Tasten < und > den Menüpunkt View/Ansicht auf und bestätigen Sie die Auswahl mit der Entertaste.
- 3. Wählen Sie mit den Tasten < und → die Option <sup>[</sup>B] [Diaschau] aus und drücken Sie Enter.
- 4.Jedes Bild oder Video wird in der Reihenfolge der Aufnahme angezeigt.
- 5.Am Ende der Diaschau erscheint ein Auswahlmenü, in dem Sie die Wahl haben die Diaschau noch einmal anzuzeigen. Wählen Sie Restart (Neustart) um noch einmal zu beginnen oder Exit (Ausgang) um die Diaschau zu schließen. Bestätigen Sie Ihre Auswahl mit der Enter-Taste.

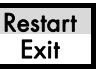

Hinweis: Wenn Sie die Diaschau auf einem TV-Gerät abspielen wollen, nutzen Sie das mitgelieferte Videokabel. Verbinden Sie das Kabel mit dem Videoausgang der Kamera und dem Videoeingang des TV-Gerätes. Beachten Sie die korrekten Videoausgangseinstellungen PAL für TV-Geräte in Deutschland.

- 22 -

### • Lupenfunktion

- Mit der Lupenfunktion können Sie Bildauschnitte vergrößern.
- 1.Schieben Sie den Funktionswahlschalter in die Position ►.
- 2. Wählen Sie mit dem Tasten < und > ein Bild aus, das Sie vergrößern möchten, und drücken Sie die MENU-Taste.
- 3.Rufen Sie mit den Tasten < und > den Menüpunkt Zoom auf und bestätigen Sie die Auswahl mit der Enter-Taste.
- 4.Der Auswahlrahmen erscheint auf dem LCD-Monitor. Benutzen Sie die Tasten <, >, A oder T, um den Bildauschnitt auszuwählen, den Sie vergrößern möchten. Bestätigen Sie Ihre Auswahl mit der Enter-Taste.
- 5.Der Bildausschnitt wird mit einer zweifachen Vergrößerung angeziegt. Mit den Tasten können Sie nun zu andern Stellen des Bildes navigieren.
- 6.Durchdrücken der Enter-Taste gelangen Sie wieder zum Originalbild.

Hinweise: 1. Videos können nicht vergrößert werden.

2. Die Lupenfunktion steht bei der Bildgröße XL (2848 x 2136) nicht zur Verfügung.

- 23 -

### • Ausdruck von Bildern (DPOF Druckeinstellungen)

- 1.Schieben Sie den Funktionswahlschalter in die Position ►.
- 2. Wählen Sie mit dem Tasten < und > ein Bild aus, das Sie ausdrucken möchten, und drücken Sie die MENU-Taste.
- 3.Rufen Sie mit den Tasten < und > den Menüpunkt Print/Druck auf und bestätigen Sie die Auswahl mit der Entertaste.

#### 4.Einzelbilder zum Druck auswählen:

Wählen Sie mit den Tasten ◀ und ▶ die Option 出 [Einzeldruck] aus und drücken Sie Enter, um dieses Bild für den Druck mit DPOF auszuwählen.

### Alle Bilder auf der Speicherkarte zum Druck auswählen:

Wählen Sie die Option  $\mathbb{A}$  [Gesamtdruck], um alle Bilder für den Druck mit DPOF auszuwählen.

- 5.Das Symbol  $\mathbb{E}_1$  erscheint auf dem LCD-Monitor
- 6.Die DPOF Druckfunktion steht Ihnen nur in Verbindung mit einem Drucker zur Verfügung, der über eine Direktdruckfunktion verfügt. (Lesen Sie hierzu bitte das Benutzerhandbuch Ihres Druckers.)

### Hinweis: Die DPOF Funktion steht Ihnen nur bei eingelegter Speicherkarte zur Verfügung.

- 24 -

### 9. Bilder und Videos löschen

Mit der Lösch-Funktion können Sie einzelne oder alle Bilder aus dem internen Speicher oder von der Speicherkarte löschen.

### • Einzelne Bilder oder Videos löschen

- 1.Schalten Sie die Kamera ein.
- 2.Der LCD-Monitor zeigt ein Bild und einige Symbole.
- 3.Schieben Sie den Funktionswahlschalter in die Position ► (Wiedergabe-Modus).
- 4. Wählen Sie mit den Tasten < und > ein Bild oder Video aus, das Sie löschen möchten, und drücken Sie die MENU-Taste.
- 5.Rufen Sie mit den Tasten < und > den Menüpunkt Delete/Löschen auf und bestätigen Sie die Auswahl mit der Entertaste.
- 6. Wählen Sie  $\overline{\mathfrak{h}!}$  [Einzeln Löschen] und bestätigen Sie die Auswahl mit der Enter-Taste.

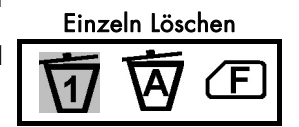

### • Alle Bilder oder Videos löschen

- 1.Schieben Sie den Funktionswahlschalter in die Position ► (Wiedergabe-Modus) und drücken Sie die MENU-Taste.
- 2.Rufen Sie mit den Tasten ◀ und ▶ den Menüpunkt Delete/Löschen auf und bestätigen Sie die Auswahl mit der Entertaste.
- 3. Wählen Sie  $\overline{M}$  [Alles Löschen] und bestätigen Sie die Auswahl mit der Enter-Taste.
- 4.Auf dem Monitor erscheint der Hinweis "KEINE BILDER".

- 25 -

### • Internen Speicher oder Speicherkarte formatieren

- 1.Schieben Sie den Funktionswahlschalter in die Position ► (Wiedergabe-Modus) und drücken Sie die MENU-Taste.
- 2.Rufen Sie mit den Tasten < und > den Menüpunkt Delete/Löschen auf und bestätigen Sie die Auswahl mit der Entertaste.
- 3. Wählen Sie (F) [Formatieren] und bestätigen Sie die Auswahl mit der Enter-Taste.
- 4.Auf dem Monitor erscheint der Hinweis "KEINE BILDER".

- 26 -

### 10. Persönliche Einstellungen

### [ White Bal ]EV]PS]Ad]

### \* Menü im Aufnahme-Modus

Im Aufnahme-Modus (Funktionswahlschalter auf Position ) können Sie mit der MENU-Taste das Funktionsmenü ein- und ausschalten. Mit den ◀ und ▶ Tasten könne Sie die Menüpunkte auswählen, durch Drücken der Enter-Taste bestätigen Sie Ihre Auswahl.

### [ White Bal ]: (Weißabgleich[White Balance])

Der Weißabgleich ermöglicht die Korrektur von Farbstichen durch unterschiedliche Beleuchtungsverhältnisse bei der Aufnahme von Bildern oder Videoclips.

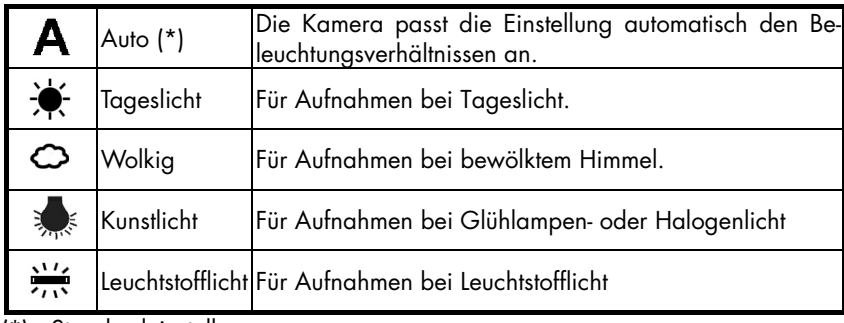

(\*) : Standardeinstellung

[ Exp Val ]: (Belichtung [Exposure Value])

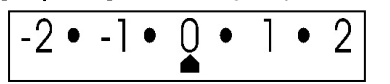

Unter bestimmten Bedingungen kann es vorkommen, dass die Belichtungsautomatik irregeleitet wird. Die Belichtungskorrektur ermöglicht es Ihnen, einen

Korrekturwert vorzugeben und so eine korrekte Belichtung zu erreichen.

1. Mit den < und > Tasten können Sie den korrekten Wert auswählen.

2.Bestätigen Sie Ihre Auswahl mit der Enter-Taste.

- Die Einstellung kann in 0,5 Schritten im Bereich zwischen -2 und 2 erfolgen.
- Das Ergebnis der Auswahl können Sie im LCD-Monitor sehen.

[ Pict Size ]: (Bildgröße [Picture Size])

Sie können zwischen 4 Bildgrößen für Ihre Photos wählen

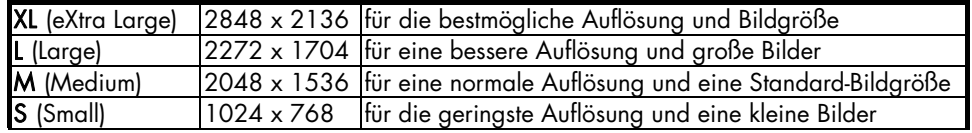

- 28 -

### [ Advance ]: (Voreinstellung)

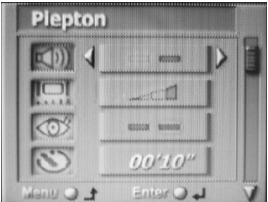

Im Menü "Voreinstellung" haben Sie verschiedene Möglichkeiten, Ihre Kamera einzurichten. Mit den ▲ und ▼ Tasten können Sie die einzelnen Unterpunkte auswählen, die < und > Tasten dienen zur Auswahl der einzelnen Optionen.

Drücken Sie die Enter-Taste, um Ihre Auswahl zu bestätigen.

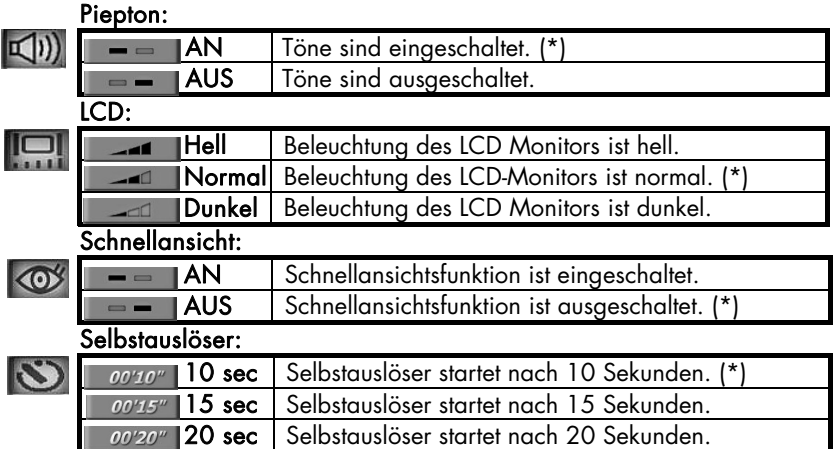

- 29 -

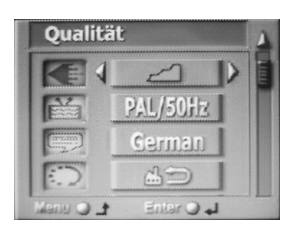

Durch Drücken der MENU-Taste gelangen Sie wieder in den Aufnahme-Modus.

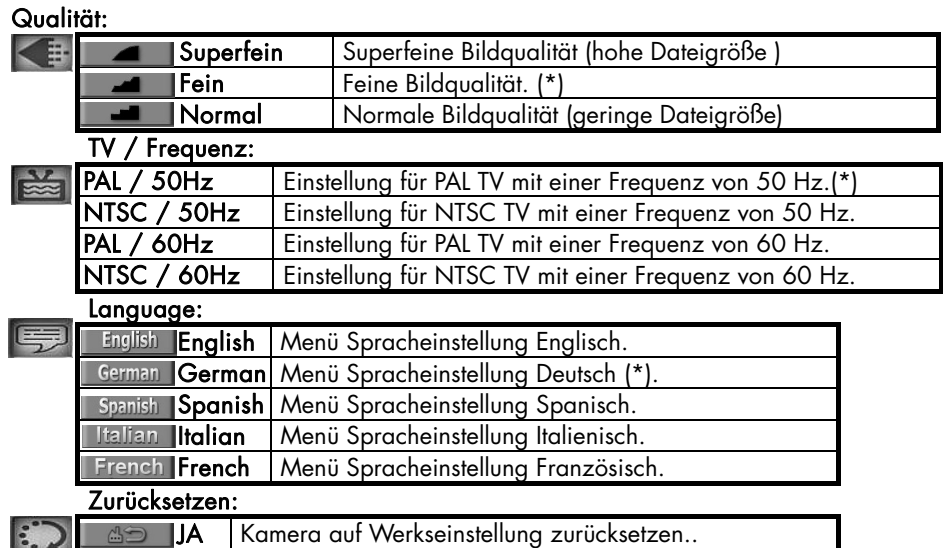

- 30 -

#### \* Menü im Wiedergabe-Modus Delete **JVw**) Pr JZm

Im Wiedergabe-Modus (Funktionswahlschalter auf Position ►) können Sie mit der MENU-Taste das Funktionsmenü ein- und ausschalten. Mit den < und >Tasten könne Sie die Menüpunkte auswählen, durch Drücken der Enter-Taste bestätigen Sie Ihre Auswahl.

### [ Delete ]: (Löschen)

Mit der Löschfunktion können Sie einzelne oder alle Bilder aus dem Speicher entfernen.

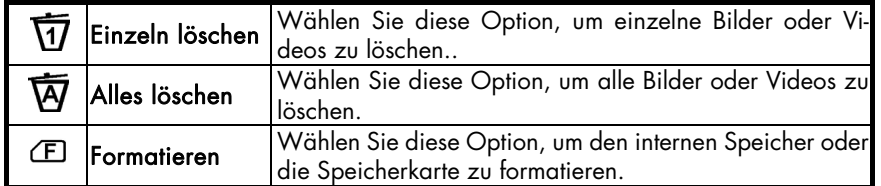

[ View ]: (Ansicht)

Die Standardeinstellung zeigt immer ein Bild auf dem LCD-Monitor.

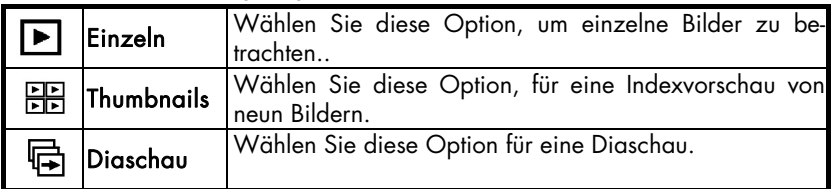

Die Indexvorschau zeigt neun Bilder auf dem Monitor, ein weißer Rahmen kennzeichnet das ausgewählte Bild. Durch Drücken der Enter-Taste wird dieses Bild auf dem Monitor dargestellt. Mit den < und > Tasten können Sie die einzelnen Bilder anwählen.

Sobald die Diaschau gestartet wurde, zeigt die Kamera automatisch alle Bilder. Am Ende der Diaschau erscheint ein Auswahlmenü, in dem Sie wählen können, ob die Diaschau noch einmal gestartet werden soll oder ob Sie den Diaschau-Modus

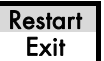

verlassen wollen. Sie können zu jedem Zeitpunkt innerhalb der Diaschau die Enter-Taste drücken, um die Funktion zu stoppen.

[ Print ] (Drucken [DPOF]):

In diesem Menü können Sie Bilder zum Druck auswählen.

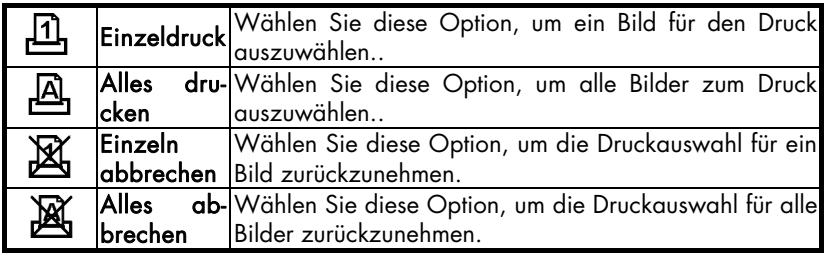

### [ Zoom ]:

Mit der Zoomfunktion können Sie Bildauschnitte vergrößern. Benutzen Sie die Tasten  $\blacktriangleleft$ ,  $\blacktriangleright$ ,  $\blacktriangle$ oder T um den Bildauschnitt auszuwählen, den Sie vergrößern möchten. Bestätigen Sie Ihre Auswahl mit der Enter-Taste. Mit den <, ▶, ▲ und ▼ Tasten können Sie nun zu anderen Stellen des Bildes navigieren. Durch Drücken der Enter-Taste gelangen Sie wieder zum Originalbild.

$$
-32-
$$

### 11. Installation des Kamera-Treibers

- Schalten Sie Ihren Computer an
- Legen Sie die Software CD in Ihr CD-ROM Laufwerk und schließen Sie es. Das Installationsmenu erscheint nach wenigen Sekunden. Sollte das Menü nicht automatisch erscheinen, doppelklicken Sie im Arbeitsplatz auf das CD-ROM Laufwerkssymbol oder starten Sie die Datei D:\Autorun.exe (Dabei ist D:\ der Laufwerksbuchstabe in dem die CD liegt.).

Verbinden Sie die Kamera noch nicht mit dem PC!

- · Wählen Sie aus dem Menü den Punkt "Digital Camera Treiber" (siehe Bildschirmabbildung rechts)
- Folgen Sie den Anweisungen auf dem Bildschirm.
- Starten Sie Ihren PC neu.
- Schieben Sie den Funktionswahlschalter in die Position **(B** (PC-CAM Modus).
- Verbinden Sie das USB Kabel mit dem PC und der Kamera. Schalten Sie die Kamera ein.
- Ihr Computer findet automatisch "Digital Multi-Cam".

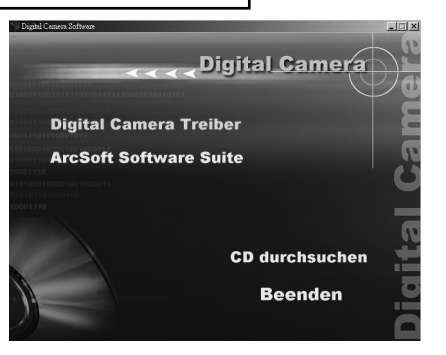

### Nur für Windows 2000/XP:

Während der Installation des Treibers kann die Meldung "Digitale Signatur nicht gefunden" (Windows 2000) oder "Hardware Installation" (Windows XP) erscheinen. Bestätigen Sie diese Anfrage mit "JA".

- 33 -

### 12. Softwareinstallation

Die folgenden Programme werden benötigt, um Bilder von der Kamera auf den PC zu übertragen:

### 1. Arcsoft PhotoImpression 5

PhotoImpression 5 hilft einfach und schnell beim Verwalten, Bearbeiten und Organisieren von Bildern.

### 2. Arcsoft VideoImpression 2

VideoImpression 2 hilft beim Erstellen von Videos und Diaschauen oder Kombinieren von eigenen Videos oder Bildern mit aufregenden Szenenwechseln und verschiednen Audiospuren.

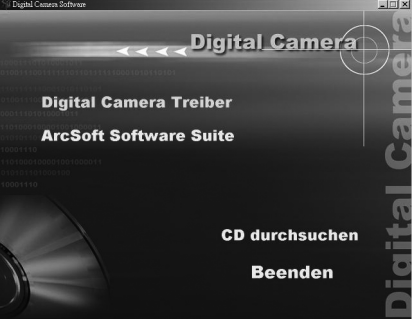

- Legen Sie die Installations-CD in ihre CD-ROM Laufwerk und schließen Sie es, das Installationsmenu erscheint nach wenigen Sekunden. Sollte das Menü nicht automatisch erscheinen, doppelklicken Sie im Arbeitsplatz auf das CD-ROM Laufwerkssymbol oder starten Sie die Datei D:\Setup.exe (Dabei ist D:\ der Buchstabe des Laufwerks, in dem die CD liegt.).
- · Wählen Sie aus dem Menü den Punkt "ArcSoft Software Suite" (siehe Bildschirmabbildung links)
- Folgen Sie den Anweisungen auf dem Bildschirm.
- Während der Installation werden auf dem Desktop die Symbole Arcsoft PhotoImpression 5 und Arcsoft VideoImpression 2 erzeugt.

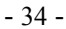

### 13. Software Deinstallation

Folgen Sie den folgenden Anweisungen, um die Software von Ihrem PC zu entfernen:

### • Software Deinstallation

- 1.Klicken Sie auf "Start" in der Taskleiste und wählen Sie "Einstellungen" -> "Systemsteuerung" (Windows XP: "Start" -> "Systemsteuerung")
- 2.Doppelklicken Sie auf den Punkt "Software"
- 3.Wählen Sie das zu deinstallierende Programm aus: "Arcsoft Software Suite".
- 4.Klicken Sie auf "Entfernen" und dann auf "OK".

### • Kamera Treiber Deinstallation

- Klicken Sie auf "Start" in der Taskleiste und wählen "Einstellungen" -> "Systemsteuerung" (Windows XP: "Start" -> "Systemsteuerung")
- Doppelklicken Sie auf den Punkt "Software"
- Wählen Sie das zu deinstallierende Programm aus: "Digital MultiCam Treiber".
- Klicken Sie auf "Entfernen" und dann auf "OK".

- 35 -

### 14. Bildübertragung und PC Kamera Modus

- Schieben Sie den Funktionswahlschalter in die Position ► (PC-DISK Modus).
- Verbinden Sie das USB-Kabel mit dem PC und der Kamera. Schalten Sie die Kamera ein.
- Doppelklicken Sie auf das Symbol Arbeitsplatz und das Fenster für den Arbeitsplatz wird geöffnet. (Für Windows XP Nutzer: Wählen Sie "Start" und dann "Arbeitsplatz".)
- Sobald das Symbol "Wechseldatenträger (F:) erscheint, wurde die Kamera vom PC erkannt.
- Sie können nun die Bilder und Videos (jpg und avi) von der Kamera auf Ihren PC übertragen. Sie finden die Daten im Pfad F:\DCIM\100PHOTO. (Dabei ist (F) der Laufwerksbuchstabe für den Wechseldatenträger.)

### Hinweis:

- 1. In Windows 98/98 SE muss zuerst der Treiber installiert werden, bevor Sie den PC-DISK Modus nutzen können.
- 2. Während Sie Bilder von der Kamera im PC-DISK Modus auf dem Bildschirm anschauen, bitte nie das USB-Kabel vom PC trennen.

### • PC Kamera Modus

Schieben Sie den Funktionswahlschalter in die Position (PC-CAM Modus). Verbinden Sie das USB-Kabel mit dem PC und der Kamera. Schalten Sie die Kamera ein.

Hinweis: Um den PC-CAM Modus zu nutzen, müssen Sie zuerst den Treiber installieren.

- 36 -

### 15. Arcsoft PhotoImpression 5

ArcSoft PhotoImpression 5 ist eine komplett digitale Bildbearbeitungssoftware.Einfache Programmeinführung, benutzerfreundliche Oberfläche und die kompletten Bildbearbeitungsfunktionen machen es dem Benutzer leicht, Bilder zu organisieren, zu bearbeiten und anzuschauen.

Klicken Sie auf "Start" -> "Programme" -> "ArcSoft Software Suite" -> "Photoimpression 5" um das Programm zu starten oder einfach einen Doppelklick auf das "Photoimpression 5"

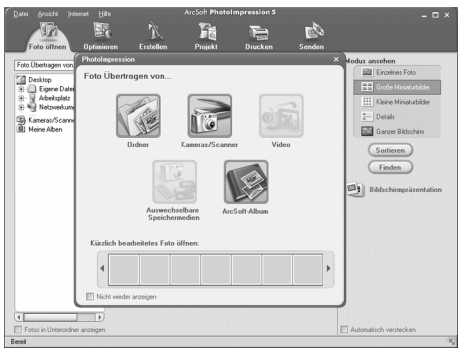

Symbol auf dem Desktop. Nach dem Programmstart sehen Sie die oben gezeigte Bildschirmansicht.

Wählen Sie eine Bildquelle aus: 1. Klicken Sie auf das Symbol "Ordner" ist um Bilder von Ihrem PC zu wählen. 2. Wählen Sie den passenden Dateipfad. 3. Nun können Sie die Bilder bearbeiten.

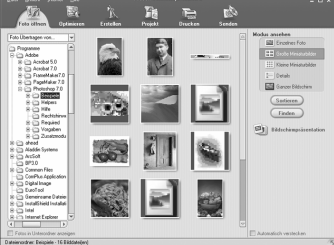

- 37 -

- 1.Foto öffnen Wählen eines Quellpfads für die Bilder.
- 2.Optimieren Drehen, Größe ändern, Helligkeit ändern und Bearbeiten der Bilder.
- 3.Erstellen Hinzufügen von Clip-Arts, Spezialeffekten, Rahmen und mehr.
- 4.Projekt Erstellen von Grußkarten, Kalender und Photoalben.
- 5.Drucken Drucken von Bildern.
- 6.Senden Bilder per Mail versenden oder online stellen.

Hinweis: Für detaillierte Informationen lesen Sie bitte die jeweiligen Hilfethemen im Programm.

### 16. Arcsoft VideoImpression 2

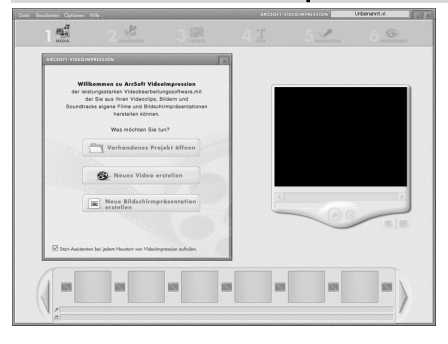

ArcSoft VideoImpression 2 hilft beim Erstellen von Videos und Diaschauen, kombinieren von eigenen Videos oder Bildern mit aufregenden Szenenwechseln und verschiednen Audiospuren. Ideal für alle Hobbyfotografen und Videofreunde

Klicken Sie auf "Start" -> "Programme" -> "ArcSoft Software Suite" -> "VideoImpression 2", um das Programm zu starten, oder doppelklicken Sie einfach auf das "VideoImpression 2"-Symbol auf dem Desktop. Nach dem Programmstart sehen Sie die links gezeigte Bildschirmansicht.

Vorhandenes Projekt öffnen – Wählen Sie ein zuvor gespeichertes Projekt aus und bearbeiten Sie es oder fügen Sie weitere Elemente hinzu. Ein Projekt enthält alle Informationen und Komponenten für das Storyboard.

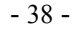

Neues Video erstellen –. Erstellen Sie ein neues Videoprojekt, wählen Sie Videos von Ihrem PC oder direkt von einer angeschlossenen Kamera.

Neue Bildschirmpräsentation erstellen – Erstellen Sie eine neue Bildschirmpräsentation und wählen Sie Videos oder Bilder von Ihrem PC oder direkt von einer angeschlossenen Kamera aus.

Wenn das Kontrollkästchen "Start-Assistent bei jedem Neustart von VideoImpression aufrufen" mit einem Häkchen versehen ist, erscheint der Start-Assistent bei jedem Start wieder. Sollten Sie dies nicht wünschen, so entfernen Sie das Häkchen durch Anklicken.

Wählen Sie die gewünschte Funktion und die benötigen Bilder und Videos, dann gelangen Sie in die unten gezeigte Benutzeroberfläche.

Sie sehen die sechs Schritte im Funktionsmenü, um ein Video oder eine Diaschau zu erstellen.

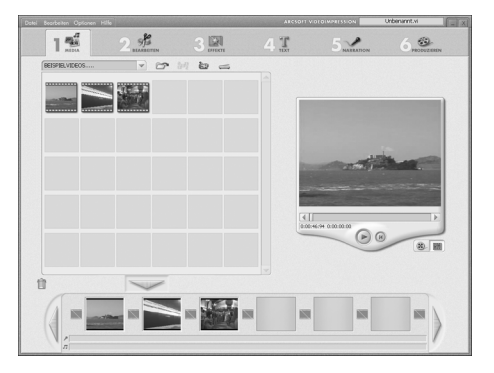

- 39 -

- 1.Media Auswahl der Bilder und Videos für das gewünschte Projekt.
- 2.Bearbeiten (Nur für Videoprojekte verfügbar) Nachträgliches Bearbeiten der eingefügten Videosequenzen.
- 3.Effekte Hinzufügen von Spezialeffekten und Szenenübergängen zwischen einzelnen Videos.
- 4.Text (Nur für Videoprojekte verfügbar) Hinzufügen von animierten Texten in die Videosequenzen.
- 5.Narration Aufnahme von Musik- oder Sprachdateien für den fertigen Film direkt im Programm.
- 6.Produzieren Zusammenführen aller Komponenten zum endgültigen Videofilm.

Das Storyboard – Der Hauptarbeitsbereich; hier fügen Sie die Komponenten zusammen. Die Vorschau – Hier können Sie sich das Ergebnis schon einmal während der Arbeit ansehen. Album – In einem Album lassen Sie Projekte einfach organisieren.

Hinweis: Für detaillierte Informationen lesen Sie bitte die jeweiligen Hilfethemen im Programm.

### 17. Webcam Funktion

Die Kamera lässt sich als Webcam nutzen, z.B. für Videokonferenzen. Für Videokonferenzen über das Internet benötigen beide Partner einen PC mit Webcam, Mikrofon, Lautsprechern und einen Zugang zum Internet. Software für Videokonferenzen können Sie im Internet herunterladen.

Hinweis: Für detaillierte Informationen und Softwareunterstützung für ArcSoft PhotoImpression und VideoImpression wenden Sie sich bitte an www.Arcsoft.com

### 18. Entsorgungshinweis

### Verpackung

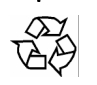

Ihre Universal-Fernbedienung befindet sich zum Schutz vor Transportschäden in einer Verpackung. Verpackungen sind Rohstoffe und somit wiederverwendungsfähig oder können dem Rohstoffkreislauf zurückgeführt werden.

### Gerät

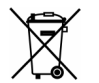

Werfen Sie die Universal-Fernbedienung am Ende ihrer Lebenszeit keinesfalls in den normalen Hausmüll. Erkundigen Sie sich nach Möglichkeiten einer umwelt- und sachgerechten Entsorgung.

### **Batterien**

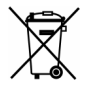

Verbrauchte Batterien gehören nicht in den Hausmüll! Sie müssen bei einer Sammelstelle für Altbatterien abgegeben werden.

- 41 -

### 19. Technische Daten

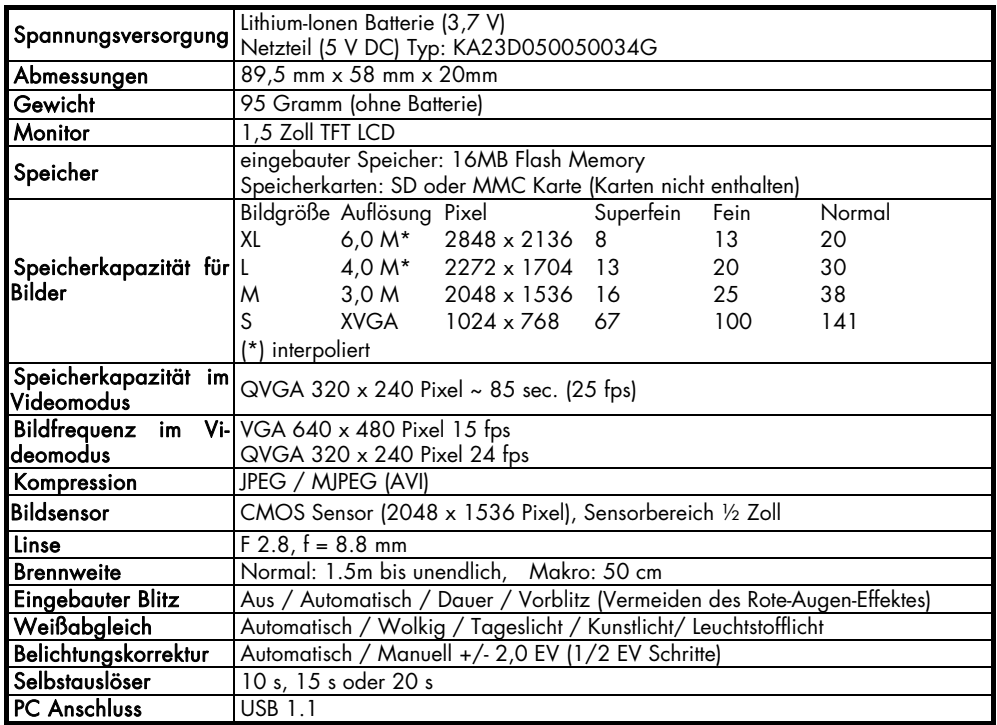

$$
-42 -
$$

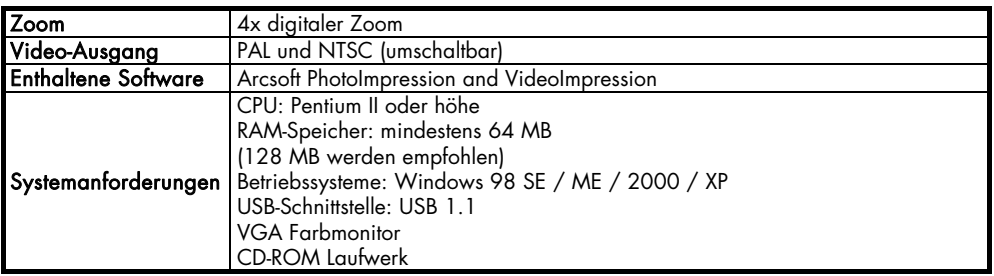

Technische Änderungen vorbehalten!

# **MEDION®**

MTC - Medion Technologie Center D-45467 Mülheim/Ruhr

Tel.: 01805 / 633 466 Fax: 01805 / 654 654 ➡<br>(0,12 Euro/Minute innerhalb des Festnetzes)

> pc-support@medion.com www.medion.com